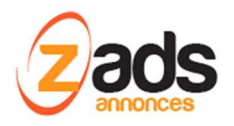

# **ZADS Passerelle avec le logiciel CARGEST**

Dernière édition : Mai 2018

Ce document décrit le fonctionnement et le paramétrage de la fonction de syndication / passerelle avec le logiciel externe CARGEST.

# **Qu'est-ce la syndication d'annonces ?**

La syndication d'annonces permet à un producteur de contenu de mettre à disposition automatiquement ses annonces, sans ressaisie par l'utilisateur, pour une intégration dans un autre site.

# **Qu'est-ce CARGEST ?**

CARGEST est un logiciel de gestion de flotte automobile. https://cargest.eu/cargest/

# **Qu'est-ce qu'une passerelle CARGEST ?**

L'intégration CARGEST permet de créer ou mettre à jour automatiquement une flotte d'annonces automobiles issues de CARGEST dans ZADS, sans aucune intervention humaine.

## **Principe technique de fonctionnement :**

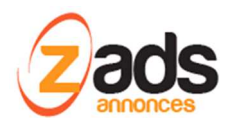

Les véhicules gérés dans CARGEST sont exportés automatiquement par la société CARGEST dans un répertoire (en FTP) du site ZADS. L'export est sous la forme d'un fichier unique XML décrivant toutes les caractéristiques du véhicules ainsi que des liens vers les photos .

Ce fichier est analysé par ZADS (automatiquement ou sur forçage manuel).

- Pour les véhicules nouveaux, non présent dans ZADS, une nouvelle annonce est créée.
- Pour les véhicules déjà présents dans ZADS (une annonce existe déjà), l'annonce est mise à jour (contenu est photos).
- Pour les véhicules qui ne sont plus disponibles, les annonces ZADS sont mise en « effacée ».

# **Etape 1 : connecter les comptes usagers CARGEST et ZADS**

Pour connecter votre compte utilisateur CARGEST à ZADS, il faut :

- 1. Contacter la société CARGET pour qu'ils connectent votre compte CARGEST avec ZADS. Un numéro de compte ou **nom de fichier** vous sera donné. Celui-ci correspond au nom du fichier personnel des véhicules qui sera exporté dans ZADS (FTP).
- 2. Créer un compte Usager sur ZADS
- 3. Connecter ce compte au flux CARGEST en demandant *l'administrateur du site ZADS d'indiquer* dans la fiche annonceur :
	- a. Le **type de syndication**, ici CARGEST
	- b. Le **nom du fichier** personnel

**Syndication:** 

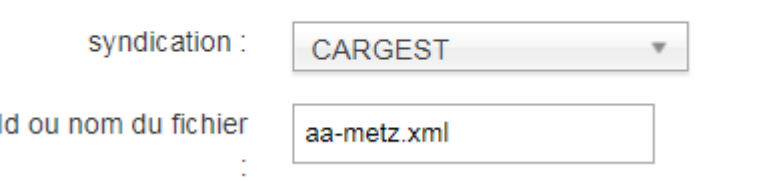

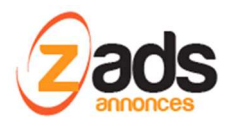

# **Etape 2 : Vérifier la Connection**

Il faut se connecter à son compte et consulter son profil. Si l'étape 1 est faite, le compte indique un panel d'état de la syndication précisant le type de syndication, si la synchronisation est à jour et le nombre d'annonces qui ont été synchronisée lors de la dernière opération.

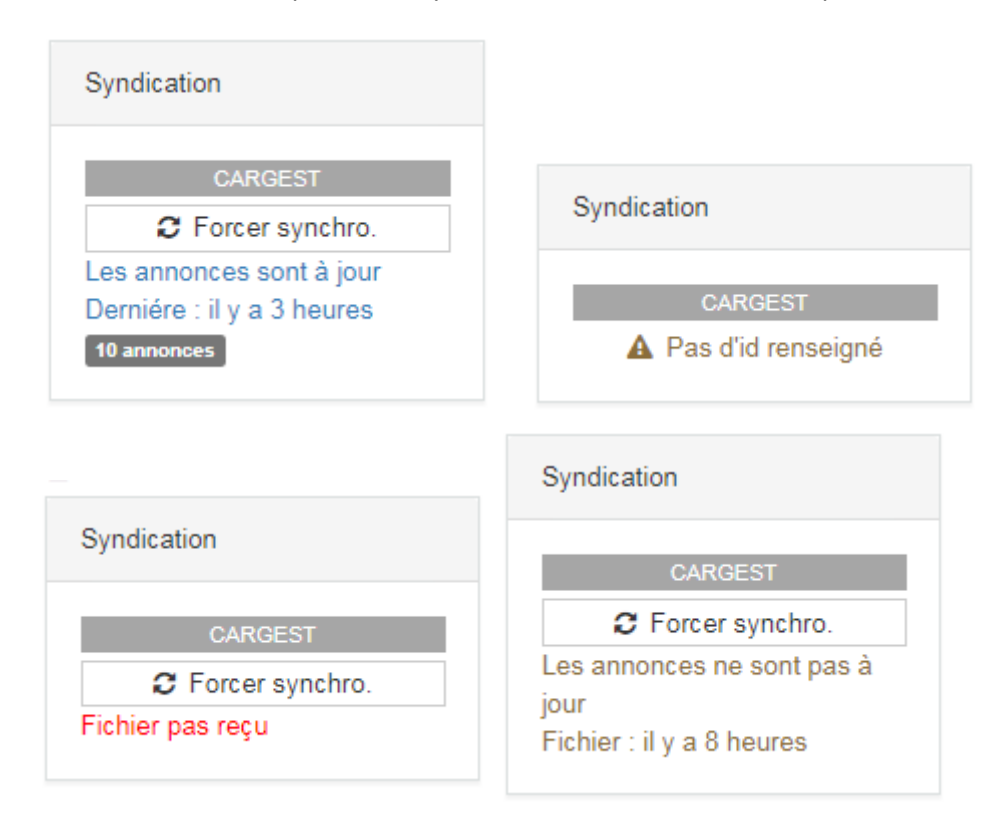

# **Modes de synchronisation**

Il existe 2 modes de synchronisations, voir le chapitre « paramétrage »

- 1. Automatique
- 2. Forçage manuel / manuel

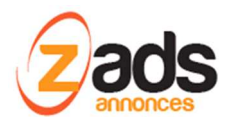

# **Formatage des annonces publiées**

L'annonce est automatique créée et le contenu est hérité des champs CARGEST.

- Les titre, descriptions, prix, caractéristiques sont hérité de CARGET
- Les nom, numéros de téléphone, email du vendeur sont soit hérité de CARGEST ou hérité de EADS (suivant les paramétrages)
- La localisation des annonces est celle de la fiche annonceur de ZADS.

#### MERCEDES-BENZ Classe C -- 220 CDI Avantgarde Pack-AMG

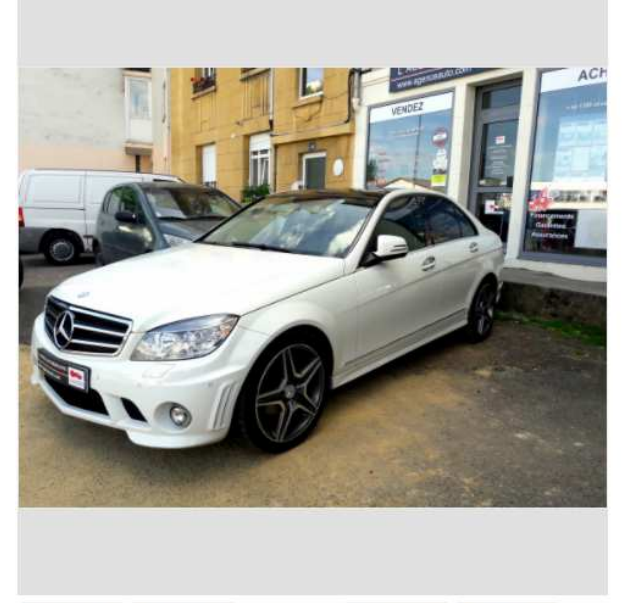

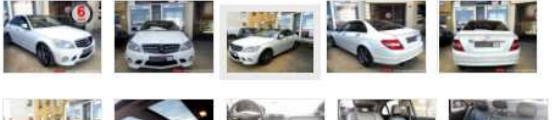

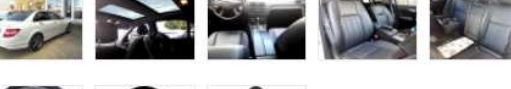

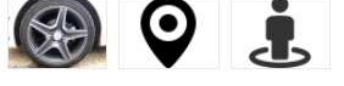

#### **DESCRIPTION**

MERCEDES-BENZ Classe C 220 CDI Avantgarde Pack-AMG Berline Diesel 127180Kms

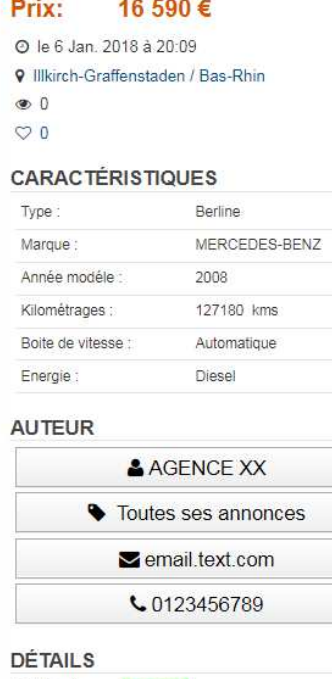

#### Publication: publié(e) Origine:  $\mathcal G$  éditer **自** effacer à vie Crée: le 6 Jan. 2018 à 20:09

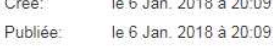

#### **ACTIONS**

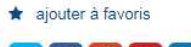

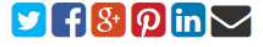

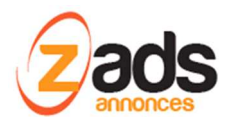

Un tag origine=CARGEST indique que cette annonce provient d'une syndication avec CARGEST.

Si on édite cette annonce, une notification nous précise que cette annonce est synchronisée. Les modifications seront perdues à la prochaine synchronisation de cette annonce !

### Modifier mon annonce:

A travers ce formulaire, modifier votre annonce. Elle est GRATUITE et sera disponible après validation par le comité éditorial. Elle restera visible 60 jours. Merci de pendre en compte les champs obligatoires marqués d'une étoile.

Attention: cette annonce a été importée d'un site externecargest / ref :xxxxxx

#### Annonce:

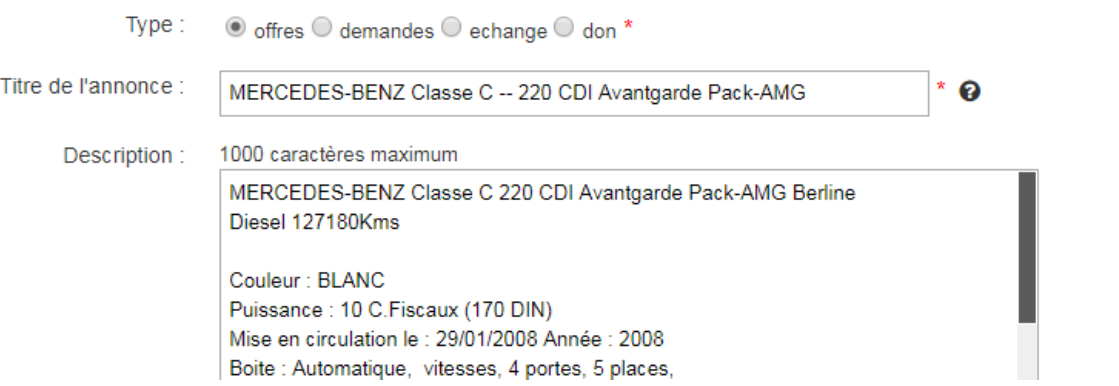

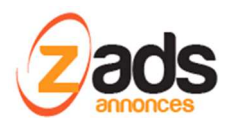

# **Formatage des Annonces**

Le contenu brut provenant de CARGEST quoi est aligné et formaté pour créer une annonce ZADS.

- 1. Le titre
- 2. La description
- 3. Les champs Virtuels (caractéristiques).

ZADS utilise un principe de modèles (templates) pour les titres et description ou les champs CARGEST vont être insérés sélectivement et ajouter à du contenu statique.

*Pour le TITRE, géré dans ADMIN > SYNDIC > PARAMETRAGES* 

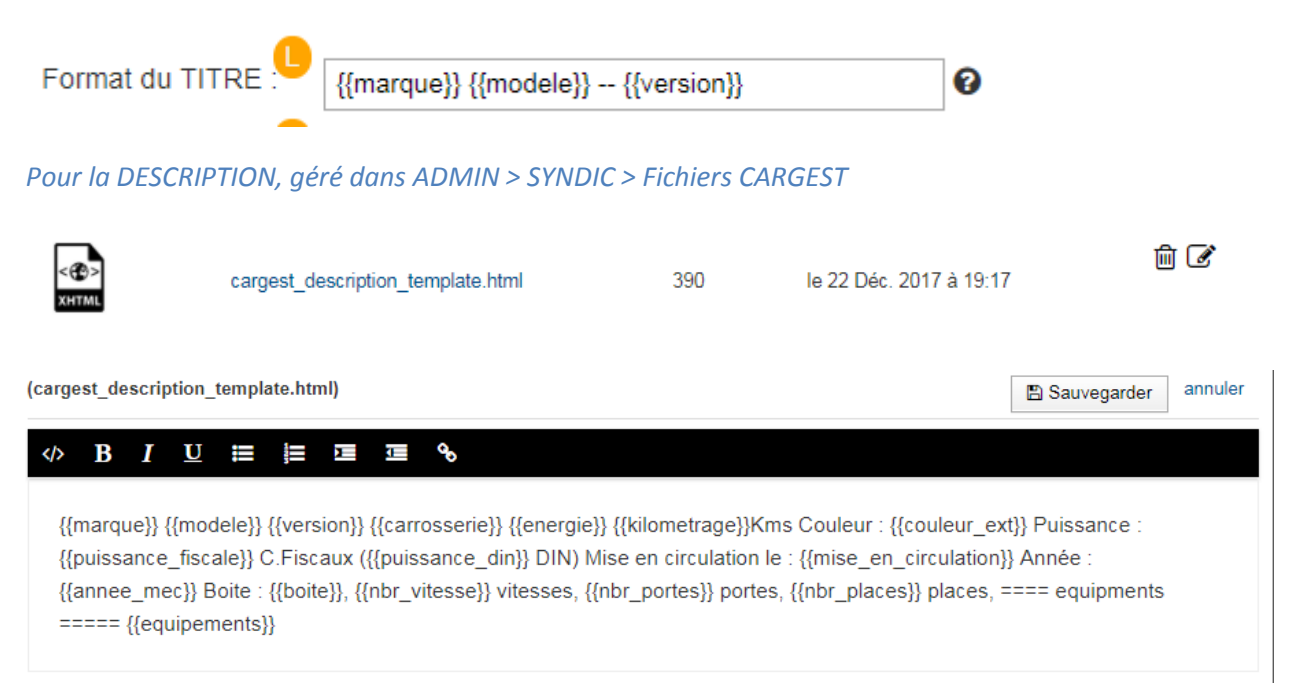

*Pour les Caractéristiques. Codé en dur dans le code comme suit :* 

Tout changement nécessitera de contacte le support de ZADS

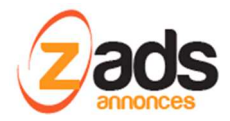

```
$secondaryTagsToMap = array(<br>
array( "key"=> 'carrosserie', "vfieldId" => 50 ) // type<br>
,array( "key"=> 'marque', "vfieldId" => 29 ) // marque<br>
,array( "key"=> 'annee_mec', "vfieldId" => 28 ) // année modéle<br>
,array( "key"
  );
```
# **Statistiques**

Une vue spéciale est disponible dans le tableau de bord :

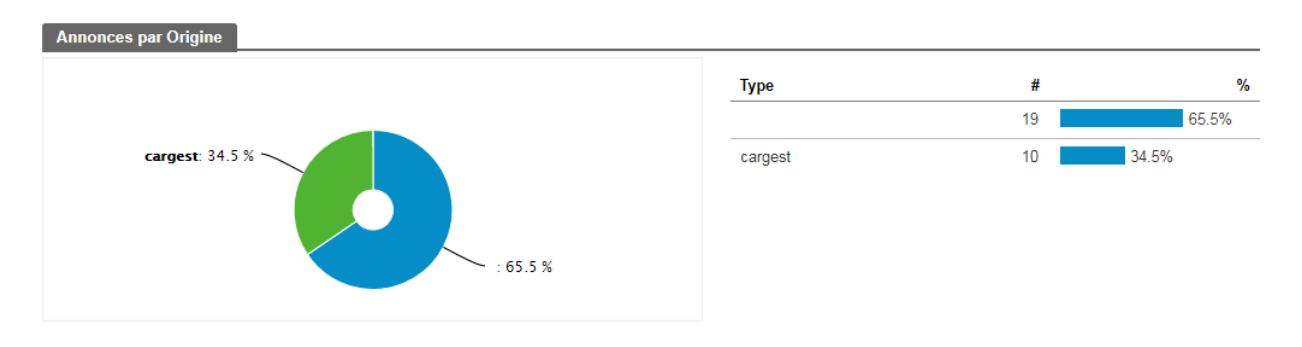

# **Synchronisation automatique**

La synchronisation des annonces peut être :

- Automatique toutes les heures
- Automatique tous les jours
- Manuelle

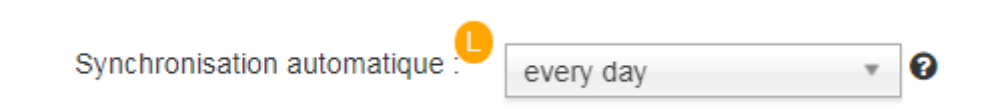

La synchronisation utilise les CRON/BATCHES existant journalier et horaires et se produira donc à la même heure.

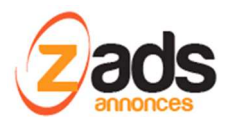

Il est possible aussi bien pour l'annonceur que l'administrateur de forcer la synchronisation manuellement à tout moment.

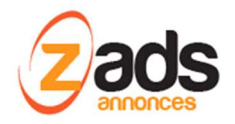

# **Paramétrage de la fonction côté ZADS ADMINISTRATION**

La configuration est faite dans ZADS via ADMIN > SYNDICATION

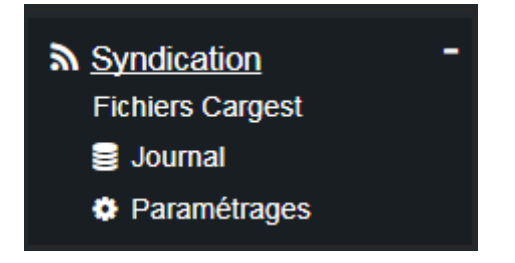

Le menu « fichiers CARGEST » liste le contenu du répertoire FTP qui contient les fichiers originaux échangés entre CARGEST et ZADS

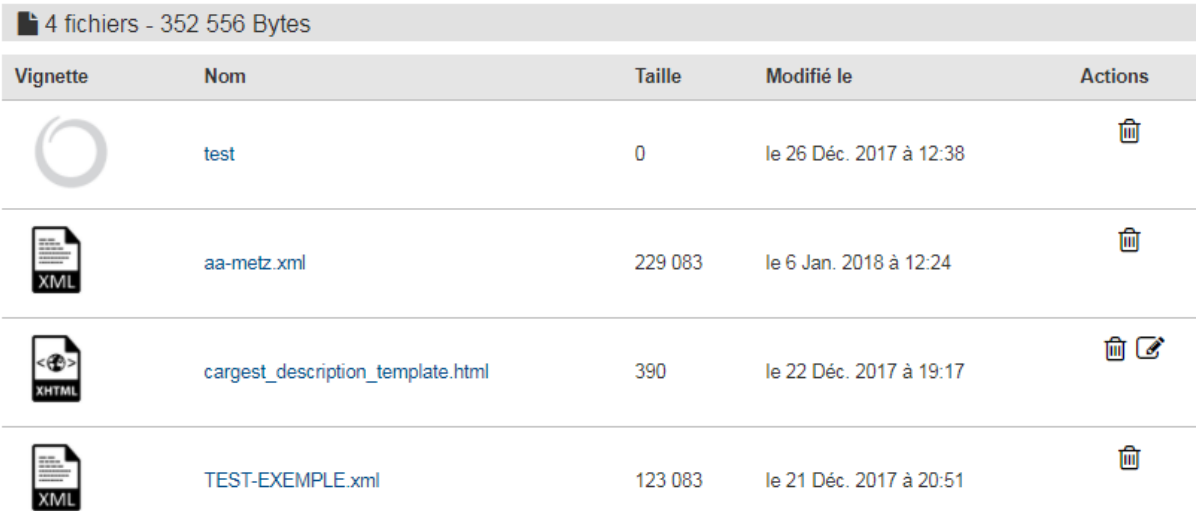

Le menu « Journal » affiche le journal des activités de synchronisation.

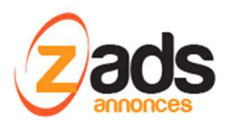

#### 4 > Administration > Toutes les entrées du journal

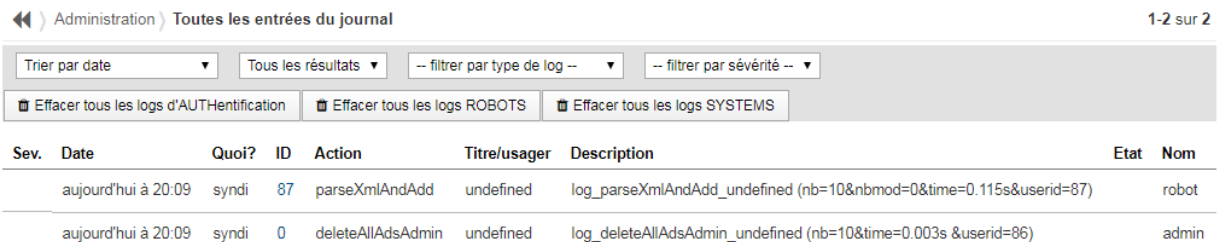

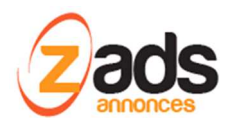

Le menu Paramétrages permet de configurer l'ensemble de la passerelle et d'effectuer des actions de masse.

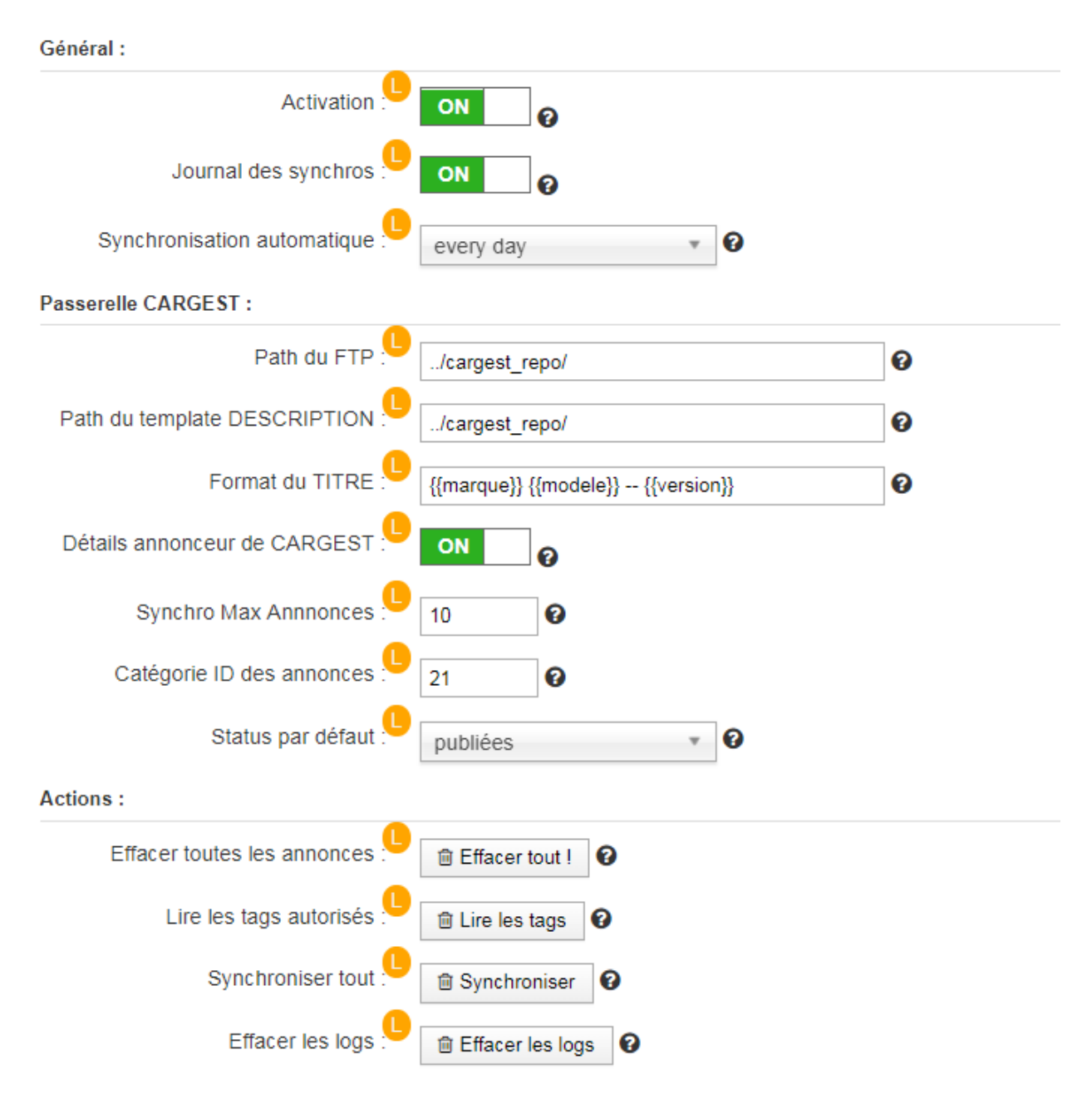

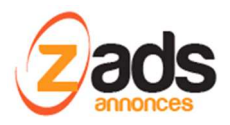

La plupart des champs sont explicites ou détaillés ci-dessous :

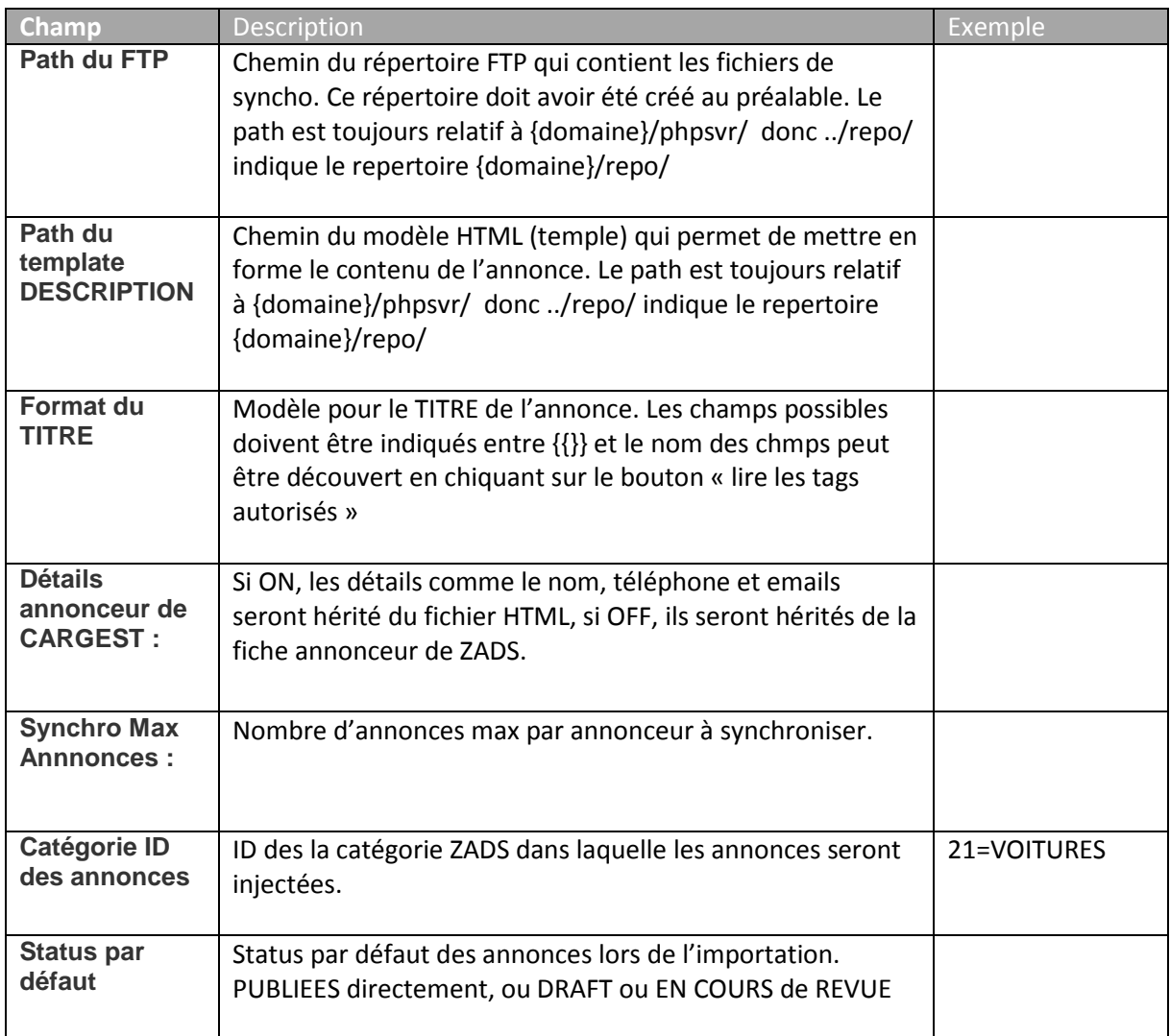